# Hva er Cryptomator ?

Cryptomator er en gratis applikasjon som lar deg enkelt lagre krypterte data i en sky. Instruksjonene som følger viser vi deg hvordan du bruker Cryptomator til å kryptere dataene dine.

# **Nyttig informasjon om Cryptomator**

- Du trenger administratorrettigheter på enheten din for å installere Cryptomator. Hvis du ikke har administratorrettigheter, vennligst kontakt administratoren din eller IT-støtteteamet på rom 364.
- Hvis du vil dele en mappe du har kryptert med Cryptomator, må den andre personen også installere Cryptomator for å åpne den krypterte mappen.
- Selv om du velger den sikre krypteringsprosessen AES-256, er filen ikke sikrere enn passordet ditt. Vennligst ta hensyn til dette når du velger passord! Bruk minst 20 bokstaver/tall/spesialtegn/setning el.
- Du har muligheten til å opprette en gjenopprettingsnøkkel. Hvis du glemmer passordet ditt, er gjenopprettingsnøkkelen det eneste alternativet for å få tilgang til de krypterte dataene dine. Det er svært viktig at du oppbevarer nøkkelen på et sikkert sted som er utilgjengelig for tredjeparter.
- Det finnes en «portable» versjon for Windows og Linux. (Versjon som ikke trenger installasjon.)
- Du kan velge å kryptere filer i skyen og du kan flytte mappen til et nytt filområde senere.

#### **Hva er ulempene med Cryptomator ?**

- Hvis du åpner en kryptert mappe uten å låse den opp først, vil du se filene i mappen. Cryptomator konverterer imidlertid filene til C9Rformatet slik at originalfilene ikke kan spores tilbake. Filformatet, opprettelsesdatoen og filnavnene vises ikke. Du bare se antall filer.
- Hvis du deler en mappe i et skylager (f.eks. i OneDrive/Box) og krypterer den, er det ikke mulig å jobbe med filene i denne mappen samtidig.

# Hvordan bruke Cryptomator?

# Last ned og [installer](https://www.uni-mannheim.de/en/information-security/information-material/instructions-for-cryptomator/#c195360)

#### **Trinn 1: Last ned Cryptomator**

Klikk på følgende lenke for å laste ned og installere Cryptomator for ditt operativsystem :<https://cryptomator.org/downloads/>

**Viktig informasjon:** Vær oppmerksom på at du trenger administratorrettigheter for å installere Cryptomator på enheten din. Hvis du ikke har administratorrettigheter, vennligst kontakt administratoren eller ITstøtten på rom 364.

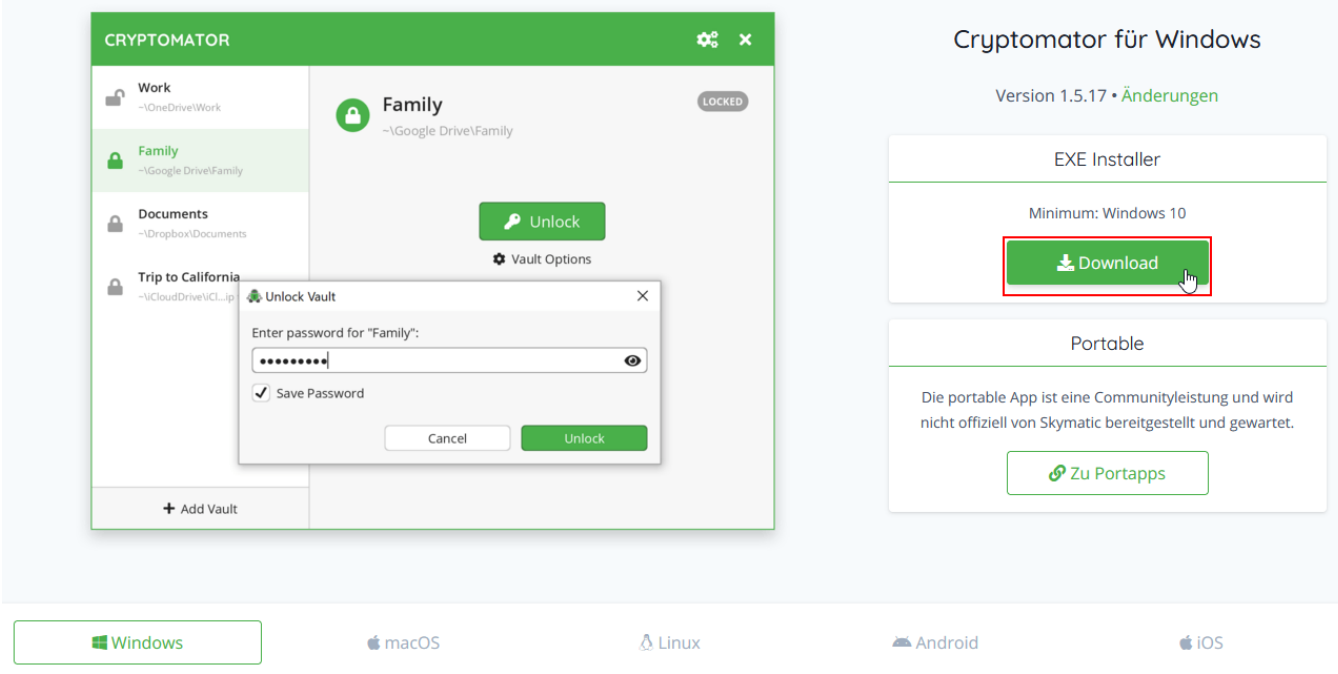

Klikker du på lenken finner du også versjoner for andre operativsystemer, som MacOS eller Linux. Linux-versjonen er et appimage og skal fungere som en «portable» app. Det er også en «portable» versjon tilgjengelig fra nedlastingssiden: https://cryptomator.org/downloads/

#### **Trinn 2: Installer Cryptomator (Windows/Linux/MacOS)**

Ved å åpne .exe-filen du har lastet ned, starter du installasjonen av Cryptomator . Etter at du har installert Cryptomator , kan du starte programmet direkte. I Linux gjør appimaget kjørbart og kjør det. Installer dmg-filen i MacOS, og kjør Cryptomator . Last ned for Android og iOS fra Google Play og App Store (disse versjonene er ikke gratis)

# *[Opprett](https://www.uni-mannheim.de/en/information-security/information-material/instructions-for-cryptomator/#c195364) et nytt hvelv*

#### **Trinn 1: Legg til hvelv**

Start Cryptomator. Velg "Legg til hvelv".

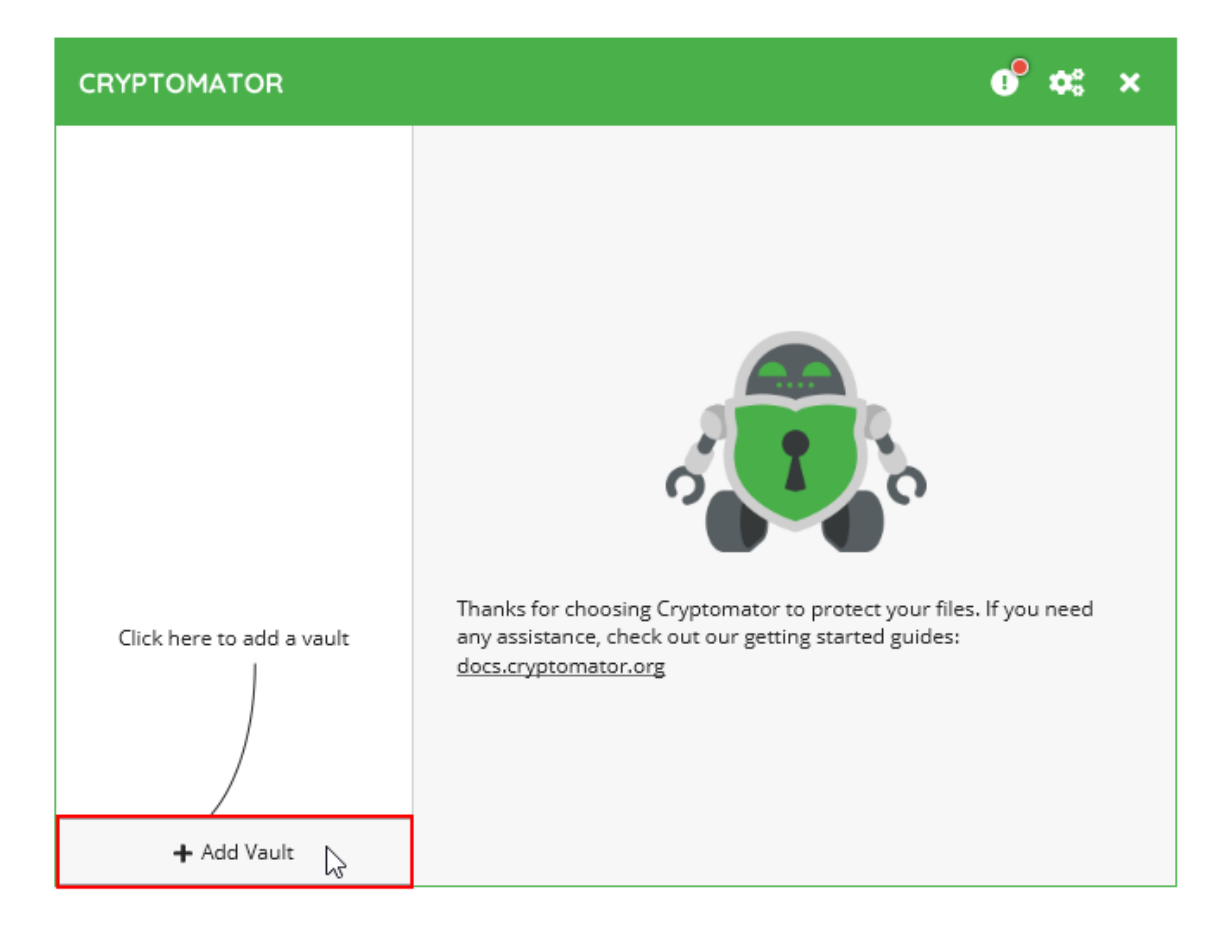

## **Trinn 2: Opprett et nytt hvelv**

Velg "Lag et nytt hvelv".

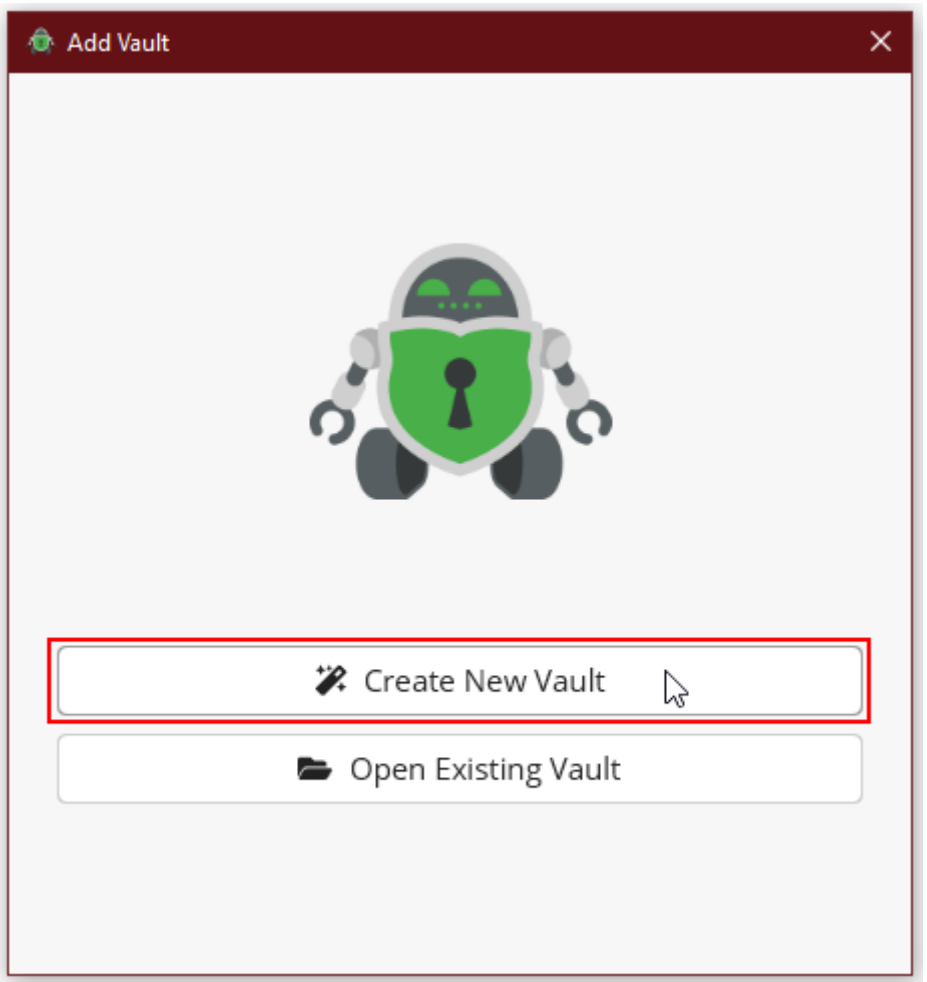

## **Trinn 3: Velg et navn for hvelvet**

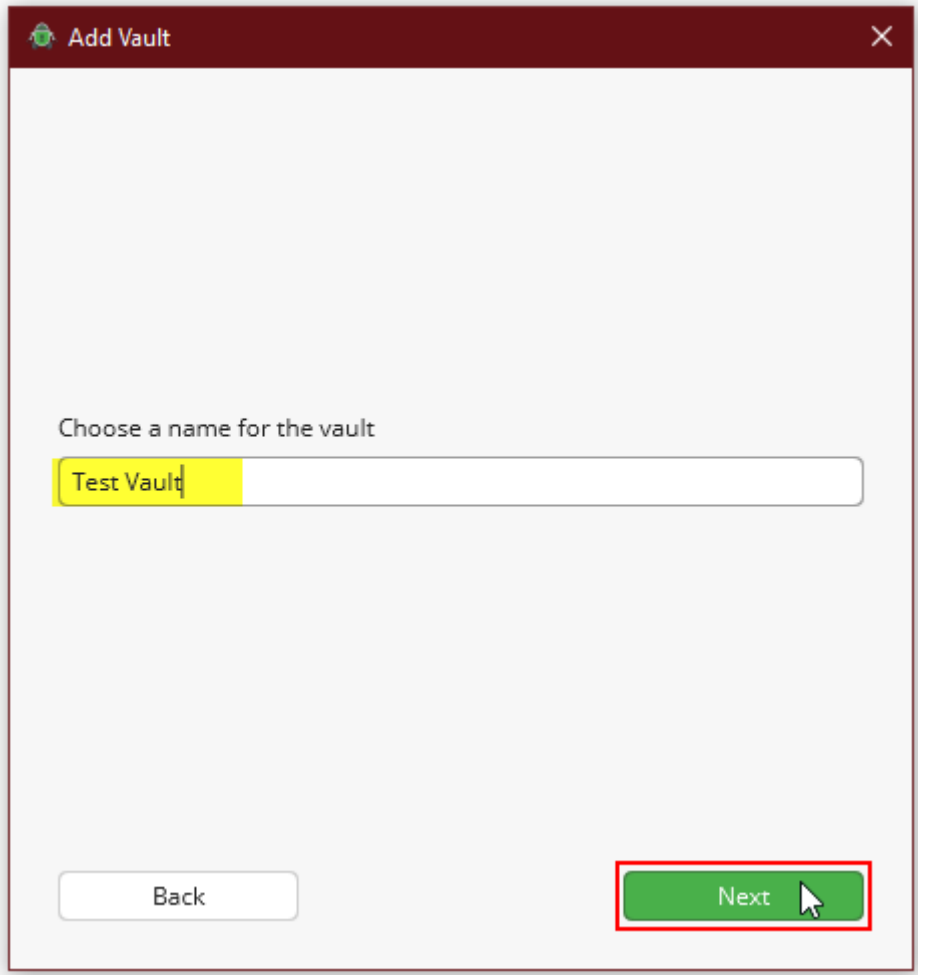

Skriv inn et navn for hvelvet ditt og bekreft ved å klikke på "Neste".

## **Trinn 4: Velg et lagringssted**

Via «Velg...» kan du velge ønsket lagringssted for hvelvet ditt. Bekrefte din valg ved å klikke på " Neste ".

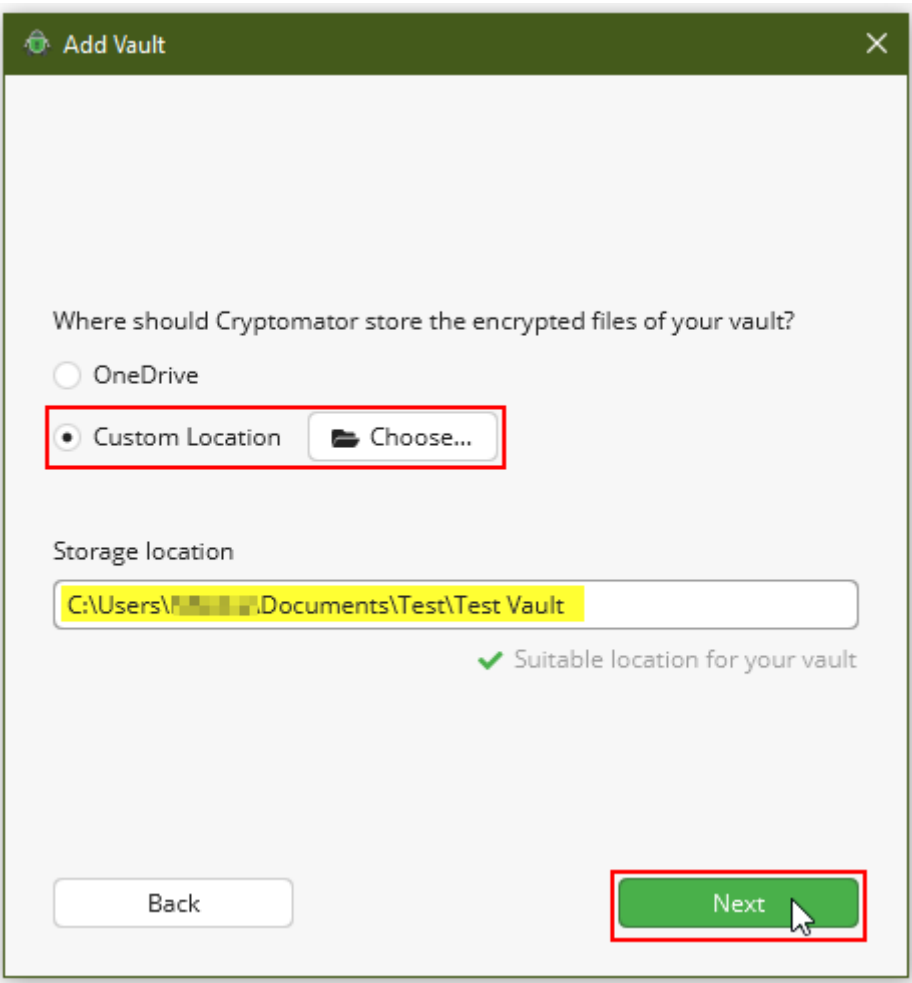

#### **Trinn 5: Velg et passord**

Deretter må du velge et passord for hvelvet ditt. Velg et sikkert passord med minst 20 tegn.

Du har også muligheten til å opprette en gjenopprettingsnøkkel. Hvis du har glemt passordet ditt, er gjenopprettingsnøkkelen det eneste alternativet for å låse opp hvelvet ditt.

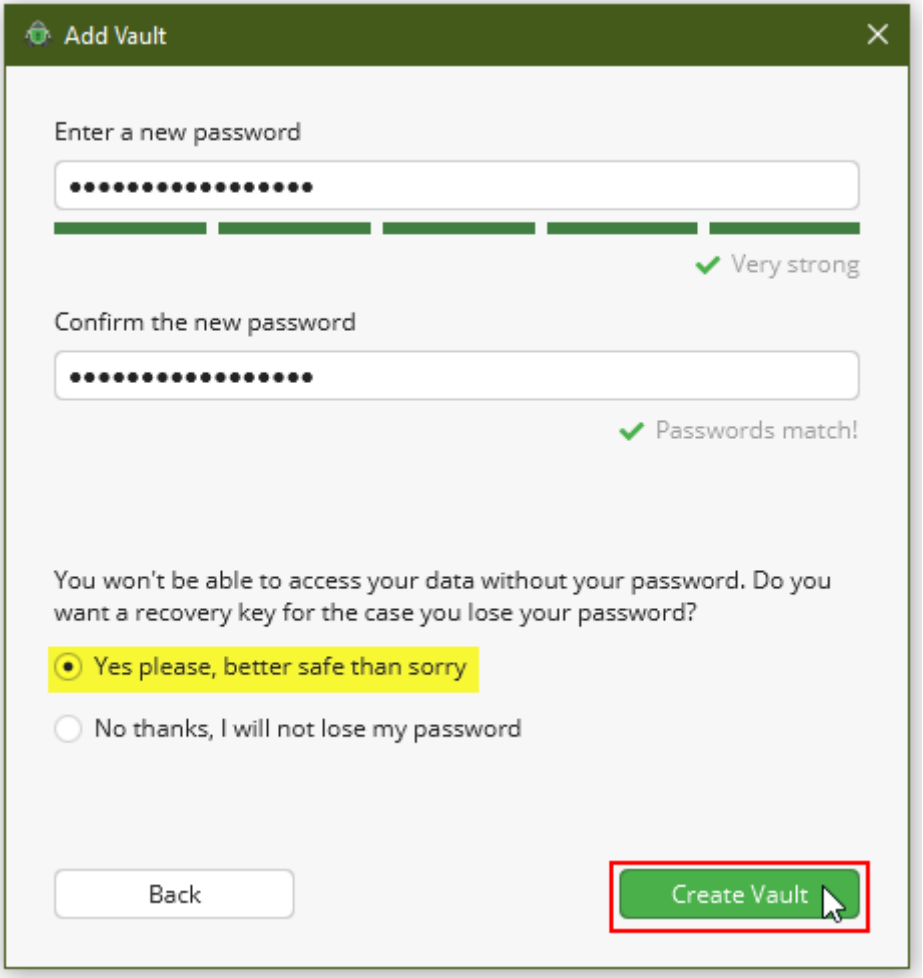

#### **Trinn 6: Gjenopprettingsnøkkel**

Skriv ut gjenopprettingsnøkkelen eller kopier den til et passordbehandlingsprogram eller på en USB-pinne. Tredjeparter må ikke ha tilgang til nøkkelen. Nøkkelen må heller ikke lagres sammen med det krypterte hvelvet.

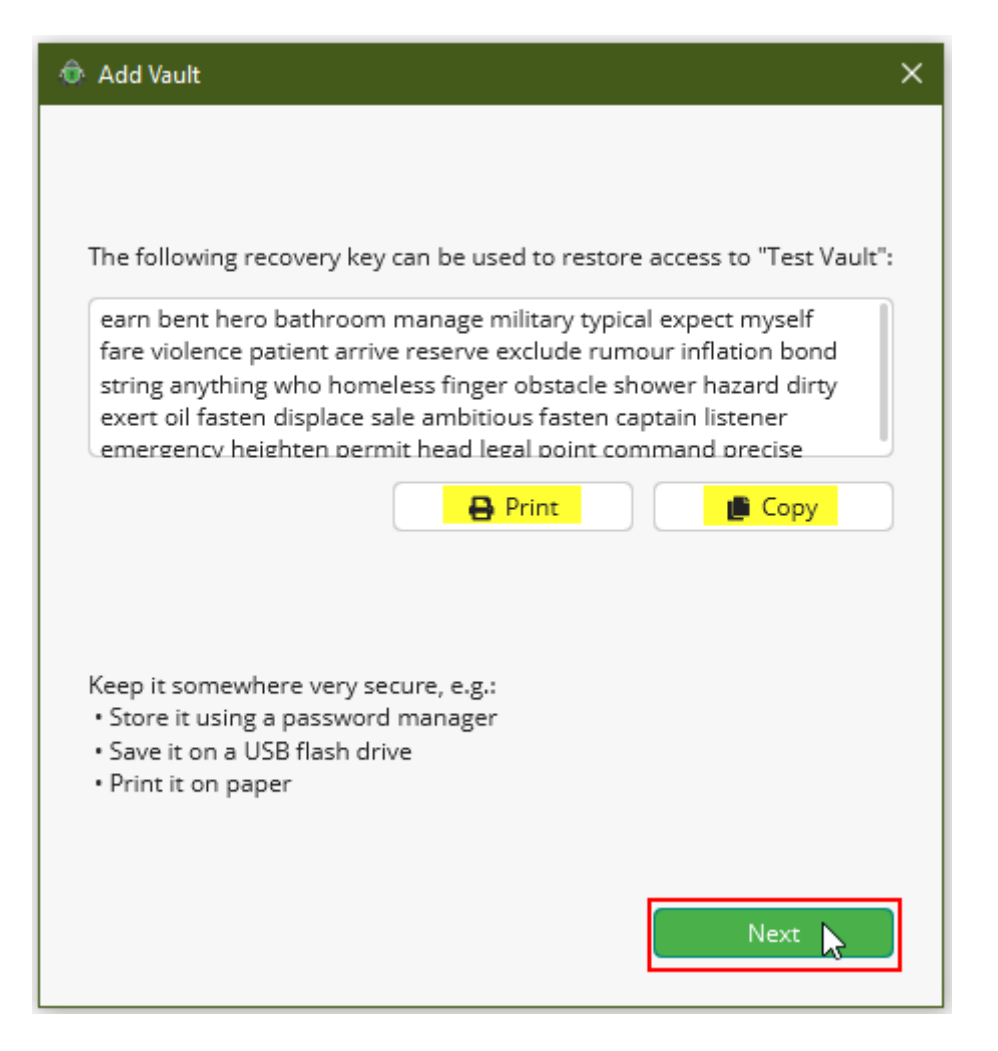

#### **Trinn 7: Låse opp et hvelv**

Etter at du har opprettet et nytt hvelv, kan du låse opp hvelvet ved å skrive inn passordet ditt.

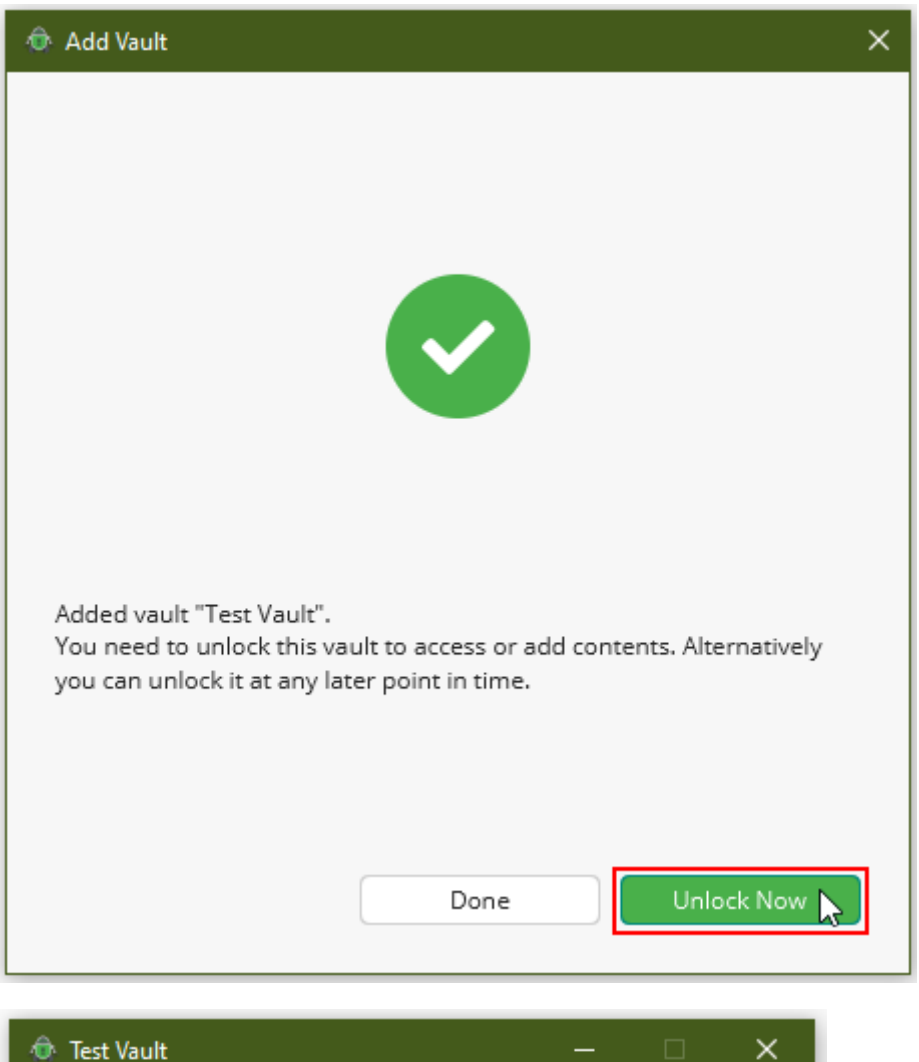

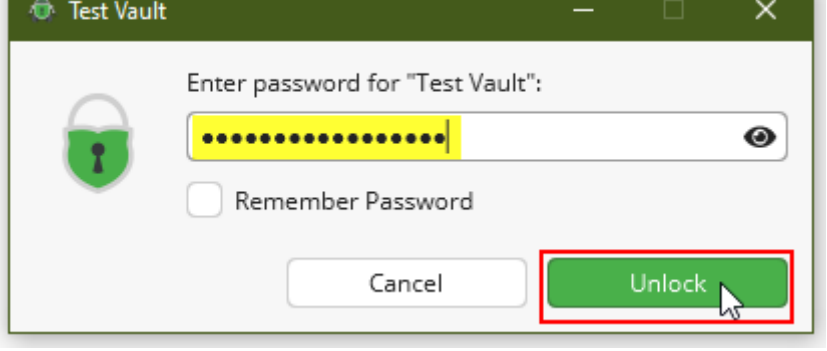

#### **Trinn 8: Administrer filer**

Etter at du har låst opp hvelvet, kan du se innholdet i hvelvet.

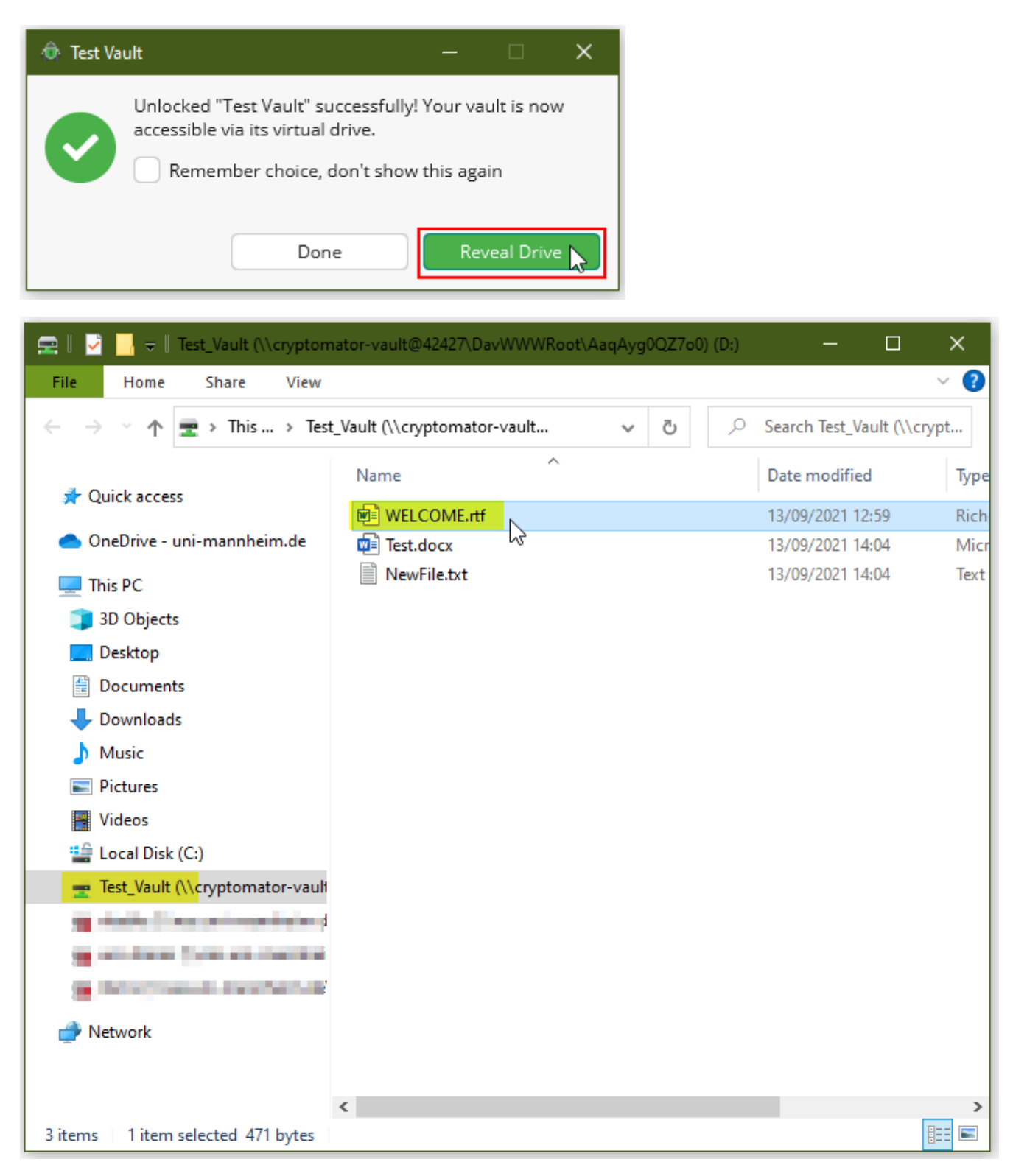

Nå kan du legge til, redigere eller slette filer.

"WELCOME.rtf"-filen inneholder informasjon om hvelvet. Etter at du har lest filen, kan du slette den.

#### **Trinn 9: Lås hvelv**

Lås hvelvet hvis du er ferdig med å redigere filene.

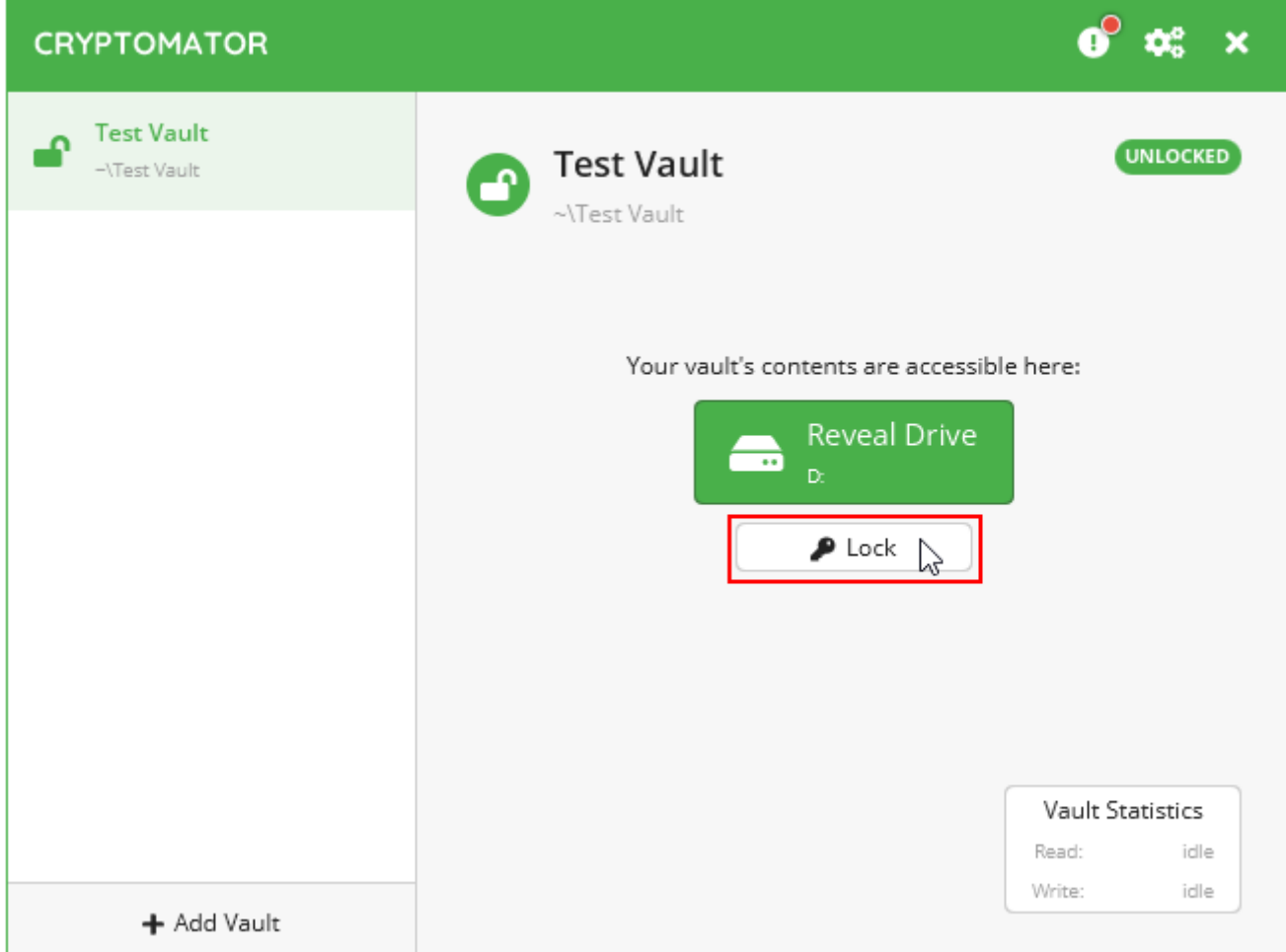

# Åpne [eksisterende](https://www.uni-mannheim.de/en/information-security/information-material/instructions-for-cryptomator/#c195371) hvelv

### **Trinn 1: Åpne eksisterende hvelv**

For å legge til et eksisterende hvelv, klikk "Åpne et eksisterende hvelv".

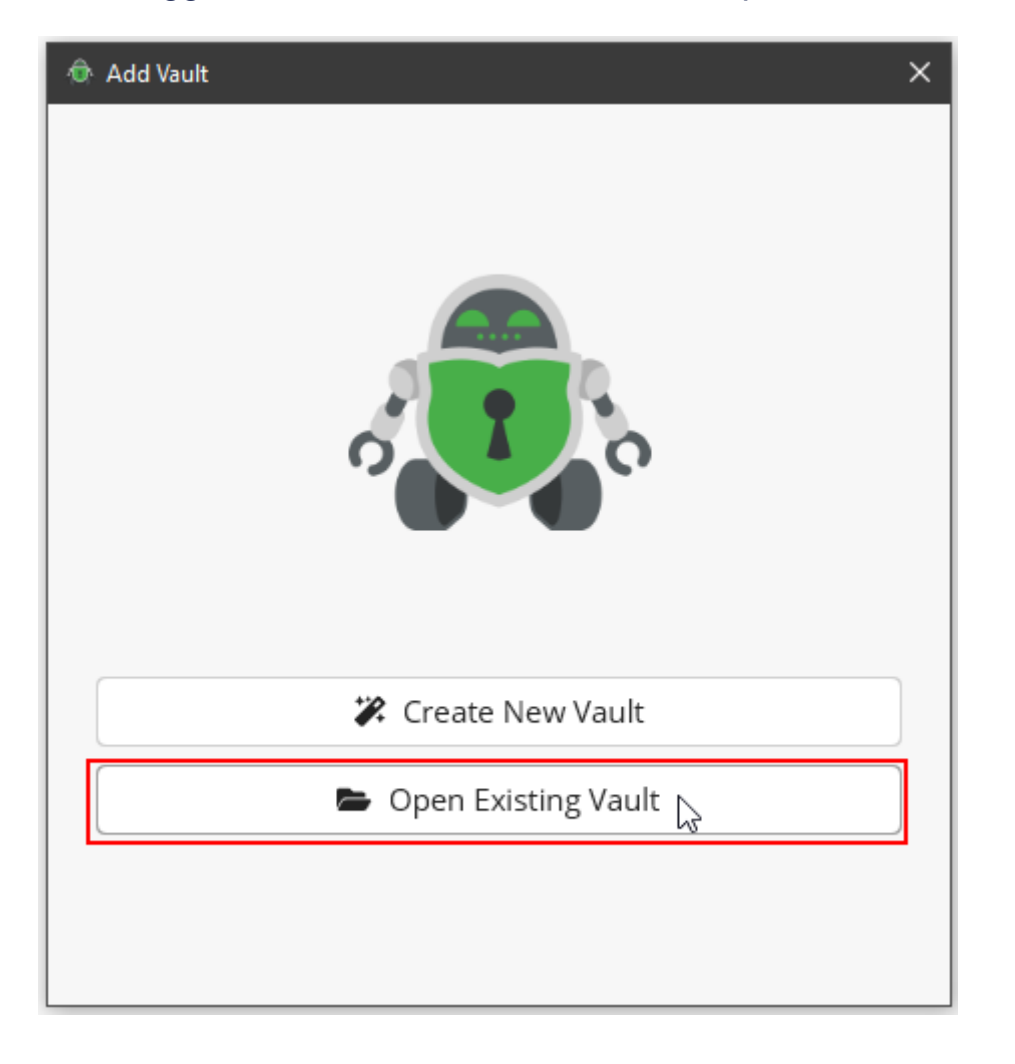

## **Trinn 2: Velg filen " masterkey.cryptomator "**

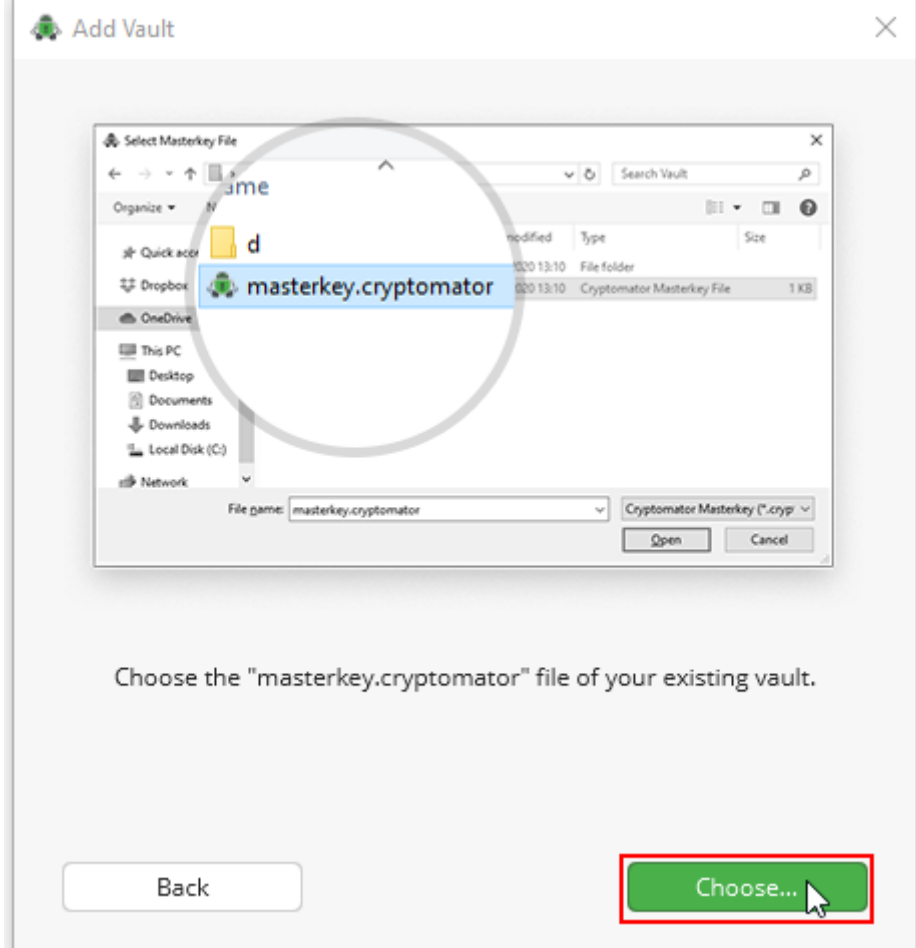

Åpne ønsket hvelv og velg filen "masterkey.cryptomator".

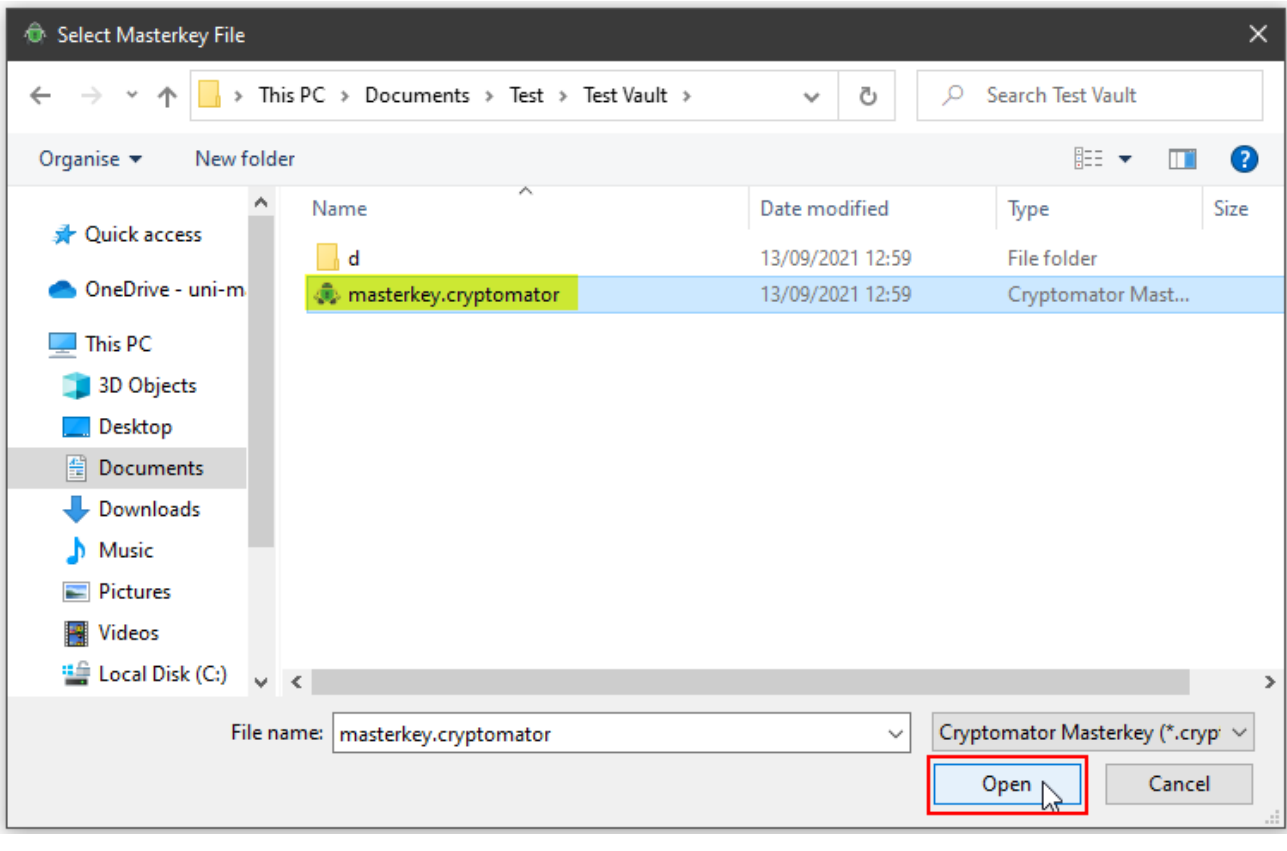

#### **Trinn 3: Låse opp et eksisterende hvelv**

Hvis du skriver inn passordet ditt, kan du låse opp hvelvet og se innholdet.

Deretter kan du åpne, redigere eller slette filene i mappen eller legge til nye filer i mappen.

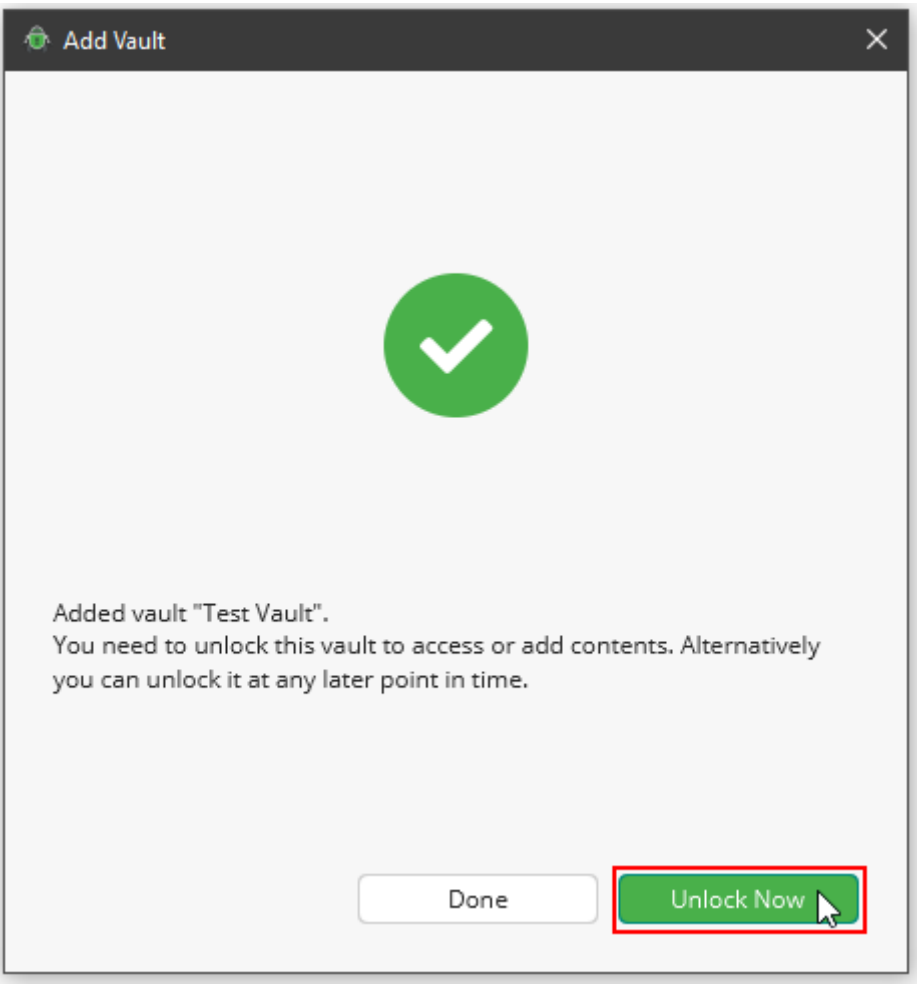

# *[Tilbakestill](https://www.uni-mannheim.de/en/information-security/information-material/instructions-for-cryptomator/#c195383) passordet ditt*

#### **Trinn 1: Alternativer for hvelv**

Hvis du har glemt passordet, trenger du gjenopprettingsnøkkelen for å tilbakestille passordet.

Velg "Vault options" i den aktuelle mappen.

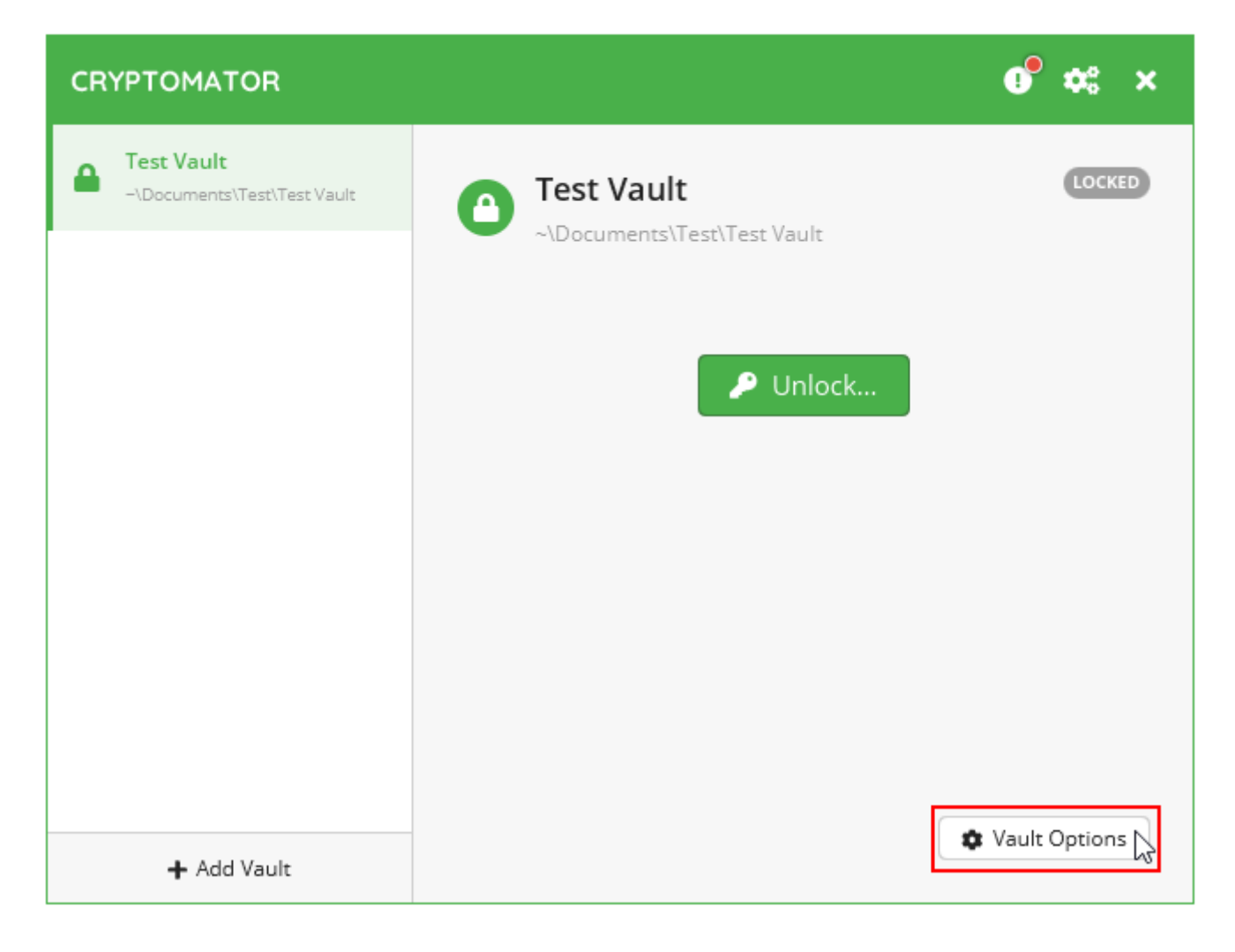

## **Trinn 2: Gjenopprett passordet ditt**

I "Passord"-fanen har du muligheten til å gjenopprette passordet ditt.

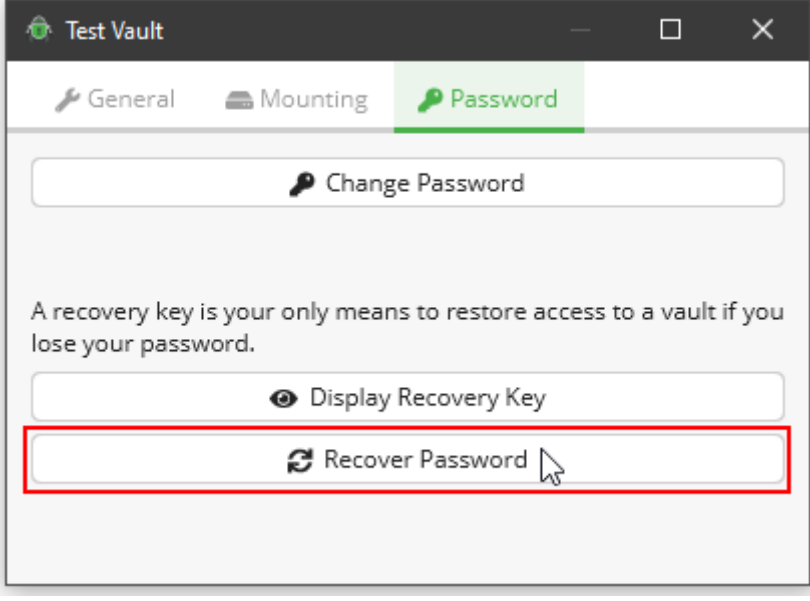